#### Policy Exception Approval Process User Manual **Oracle Banking Credit Facilities Process Management**

Release 14.7.2.0.0

**Part No. F91681-01**

December 2023

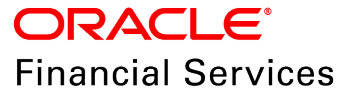

Oracle Banking Credit Facilities Process Management User Guide Oracle Financial Services Software Limited Oracle Park Off Western Express Highway Goregaon (East Mumbai, Maharashtra 400 063 India

Worldwide Inquiries: Phone: +91 22 6718 3000 Fax: +91 22 6718 3001 www.oracle.com/financialservices/

Copyright © 2019, 2024, Oracle and/or its affiliates. All rights reserved.

Oracle and Java are registered trademarks of Oracle and/or its affiliates. Other names may be trademarks of their respective owners. U.S. GOVERNMENT END USERS: Oracle programs, including any operating system, integrated software, any programs installed on the hardware, and/or documentation, delivered to U.S. Government end users are "commercial computer software" pursuant to the applicable Federal Acquisition Regulation and agency-specific supplemental regulations. As such, use, duplication, disclosure, modification, and adaptation of the programs, including any operating system, integrated software, any programs installed on the hardware, and/or documentation, shall be subject to license terms and license restrictions applicable to the programs. No other rights are granted to the U.S. Government. This software or hardware is developed for general use in a variety of information management applications. It is not developed or intended for use in any inherently dangerous applications, including applications that may create a risk of personal injury. If you use this software or hardware in dangerous applications, then you shall be responsible to take all appropriate failsafe, backup, redundancy, and other measures to ensure its safe use. Oracle Corporation and its affiliates disclaim any liability for any damages caused by use of this software or hardware in dangerous applications.

This software and related documentation are provided under a license agreement containing restrictions on use and disclosure and are protected by intellectual property laws. Except as expressly permitted in your license agreement or allowed by law, you may not use, copy, reproduce, translate, broadcast, modify, license, transmit, distribute, exhibit, perform, publish or display any part, in any form, or by any means. Reverse engineering, disassembly, or decompilation of this software, unless required by law for interoperability, is prohibited. The information contained herein is subject to change without notice and is not warranted to be error-free. If you find any errors, please report them to us in writing.

This software or hardware and documentation may provide access to or information on content, products and services from third parties. Oracle Corporation and its affiliates are not responsible for and expressly disclaim all warranties of any kind with respect to third-party content, products, and services. Oracle Corporation and its affiliates will not be responsible for any loss, costs, or damages incurred due to your access to or use of third-party content, products, or services.

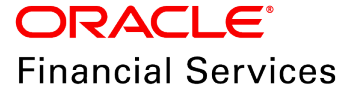

# **Table of Contents**

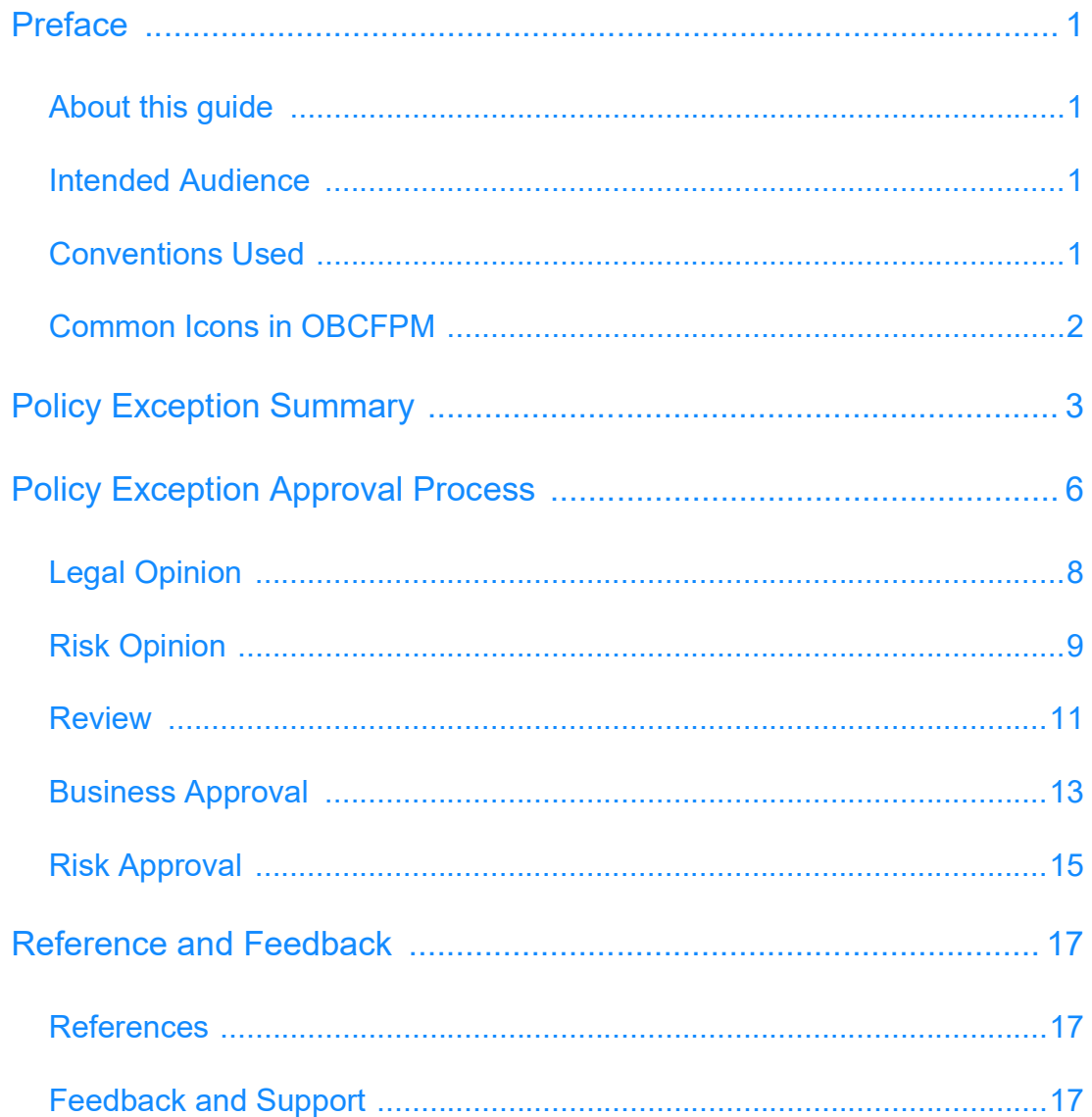

# <span id="page-3-0"></span>Preface

## <span id="page-3-1"></span>About this guide

This guide provides the user with all the information necessary to perform Policy Exception Approval Process for the corporate customer in OBCFPM.

#### <span id="page-3-2"></span>Intended Audience

This document is intended for the banking personnel responsible for performing Policy Exception Approval Process for the corporate customer.

#### <span id="page-3-3"></span>Conventions Used

The following table lists the conventions that are used in this document:

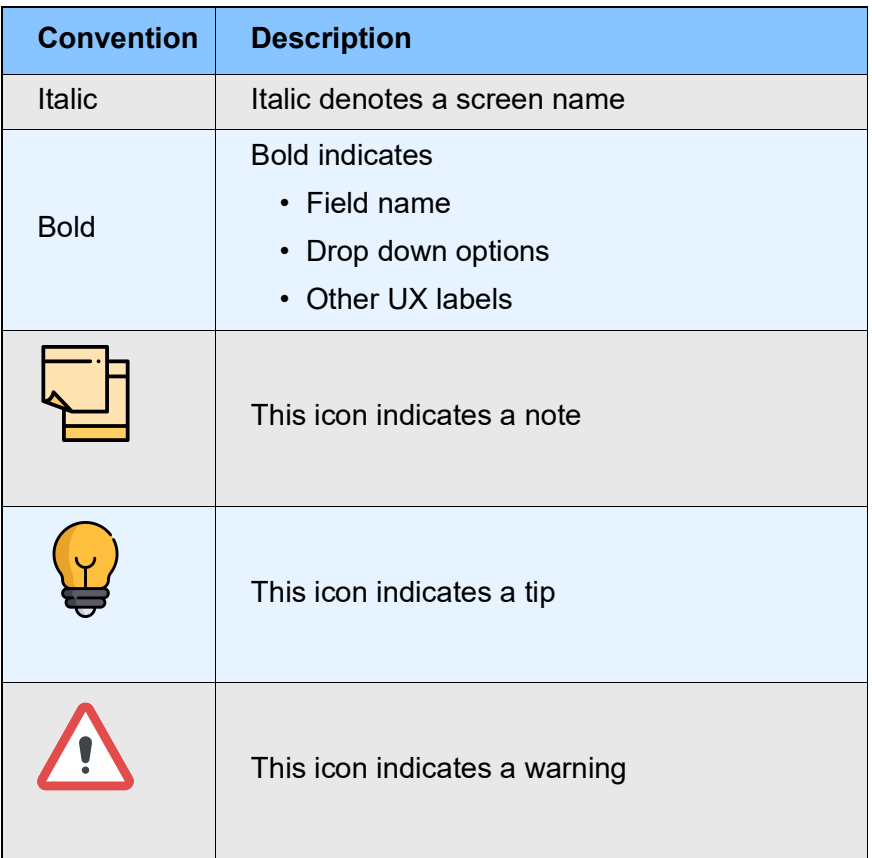

## <span id="page-4-0"></span>Common Icons in OBCFPM

The following table describes the icons that are commonly used in OBCFPM:

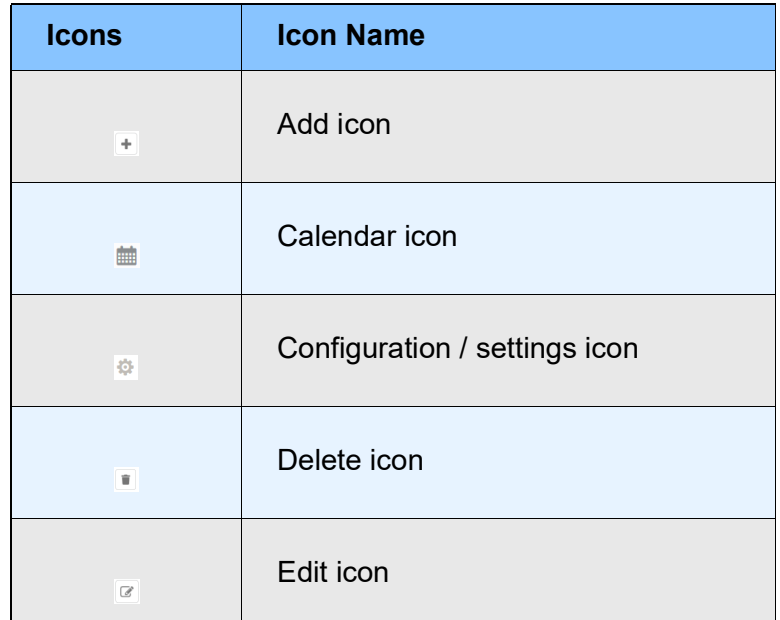

# <span id="page-5-0"></span>Policy Exception Summary

Credit proposals initiated in OBCFPM are validated with respect to the policies defined by the bank in each stage of credit process. The defined policies cover both financial and non-financial dimensions of an organization seeking credit facilities. During the policy validation, the organization might meet or breach the bank's policies on various dimensions such as minimum eligibility criteria, products, and pricing.

The Policy Exception Summary is displayed in each stage of credit proposal process to provide a holistic view of the met and breached policies to the banking personnel. Thus, the banker can take necessary decision in initiating policy exception approval process or rejecting the proposal.

**Policy exceptions** Checklist FI182221011  $\overline{\phantom{a}}$ 33 22 11 Met **Breached** Minimum eligibility criteria Products Pricing **Unsecured lending**  $\bullet$  05  $\bullet$  02 ◔  $\overline{21}$ Ø 14 **O** Met 02 O Met 04 • Met 01 O Met 07 A Breached 01 A Breached 01 A Breached 01 A Breached 07 INITIATED 07 NOT INITIATED 01 INITIATED 01 NOT INITIATED 01 INITIATED 01 NOT INITIATED 01 INITIATED 01 NOT INITIATED 07 APPROVED 01 APPROVED 01 APPROVED 01 APPROVED 07 REJECTED 01 REJECTED 01 REJECTED 01 REJECTED 07 DEFERRED 01 DEFERRED 01 DEFERRED 01 DEFERRED Document Collateral Covenants **Terms & Conditions** ѻ  $\bf{00}$ Ø  $\frac{02}{11}$ Ø  $\bullet$  00 00 O Met 01 O Met 00 O Met 00 O Met 00 A Breached 00 A Breached 00 A Breached 01 A Breached 00 INITIATED 01 INITIATED 00 INITIATED 00 INITIATED 00 NOT INITIATED 01 NOT INITIATED 00 NOT INITIATED 00 NOT INITIATED 00 APPROVED 00 REJECTED 01 APPROVED 01 REJECTED 00 APPROVED 00 REJECTED 00 APPROVED 00 REJECTED 00 DEFERRED 01 DEFERRED 00 DEFERRED 00 DEFERRED

Upon Submitting the Credit Application, the Policy Exception Summary page appears:

1. Select the name and ID of company from the drop down list. If the application is submitted for a group of company, then "all" is displayed in the drop down field by default.

After selecting the company name and ID, the Policy Exception Summary for the selected company appears.

In the Policy Exception Summary:

**Total** count shows the number of validated policies.

**Met** count shows the number of met policies.

**Breached** count shows the number of breached policies.

2. To know the status of policy exception approval process, refer the following count in each dimension:

- INITIATED
- APPROVED
- DEFERRED
- NOT INITIATED
- REJECTED

3. To view the list of exceptions in each dimension, click the corresponding dimension. *Policy exceptions - <dimension name>* window appears:

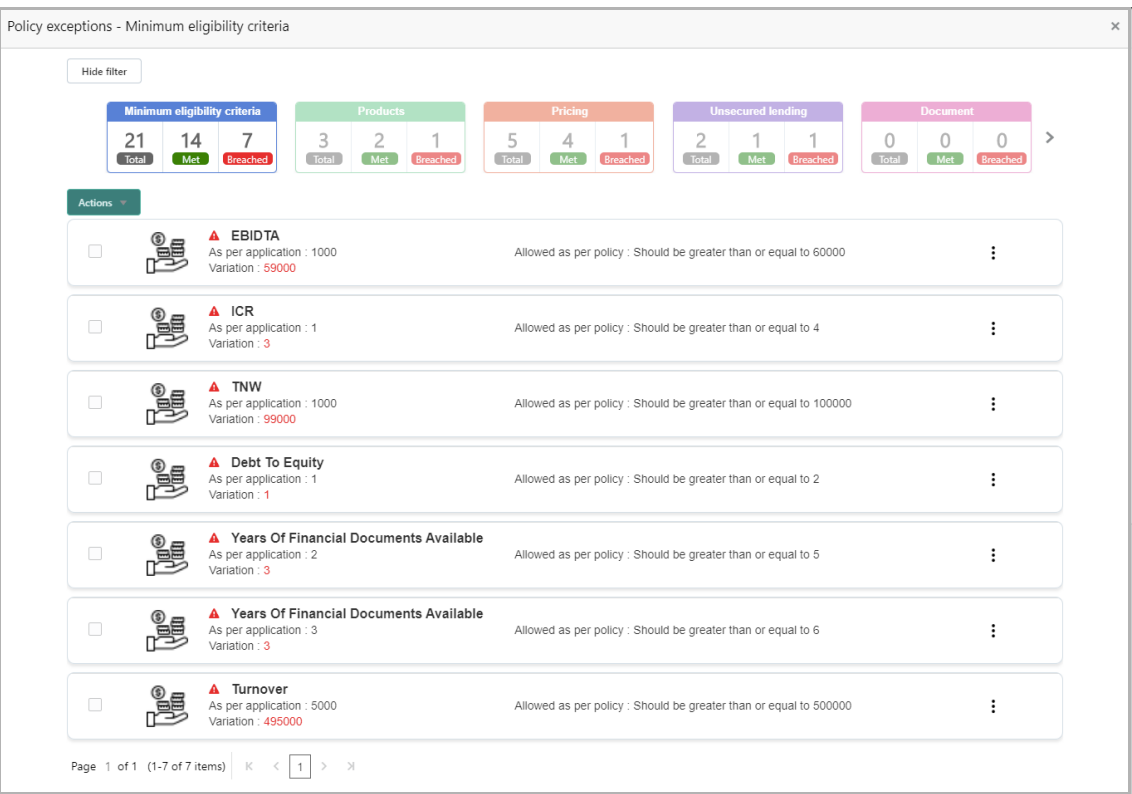

4. Click the **Actions** drop down button and select the required option. The options available are: **Deferred to Next stage** and **Initiate the approval task**.

Upon clicking the I**nitiate the approval task** button, *Policy exception initiation* window appears:

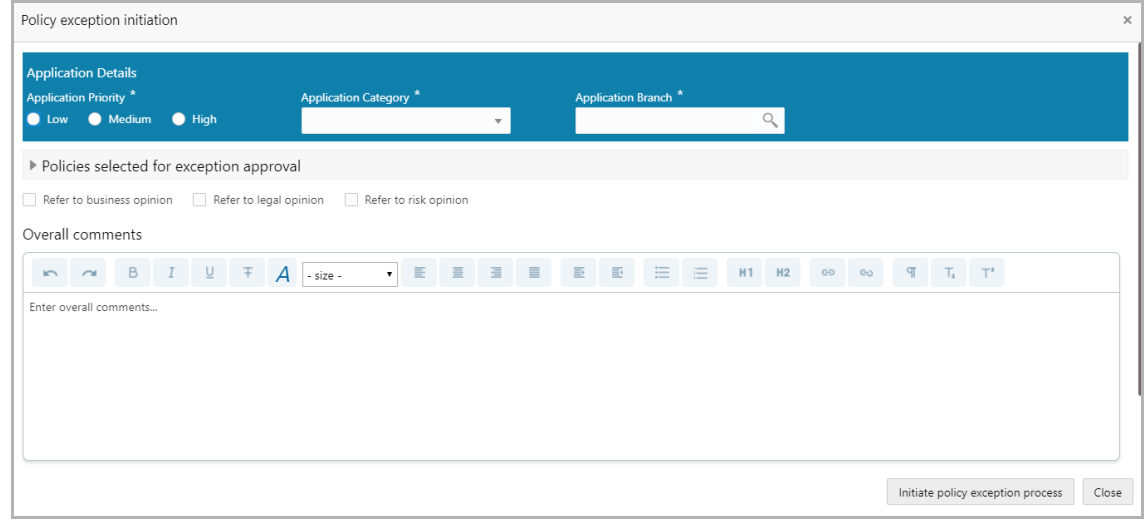

In the **Application Details** section:

- 5. Select the **Application Priority**. The options available are: Low, Medium, and High.
- 6. Select the **Application Category** from the drop down list.
- 7. Search and select the **Application Branch.**

8. If business opinion about the policy breach is required, select the **Refer to business opinion** check-box.

9. If legal opinion about the policy breach is required, select the **Refer to legal opinion** check-box.

10. If risk opinion about the policy breach is required, select the **Refer to risk opinion** check-box.

- 11. Type **Overall comments** for the Policy exception initiation.
- 12. Click **Initiate policy exception process.**
- 13. To exit the Policy exception initiation window, click **Close**.

Upon clicking the **Initiate policy exception process** button, Policy Exception Approval process is initiated.

Refer **Approval Process** chapter for information on approving the policy exceptions for corporate customer.

# <span id="page-8-0"></span>Policy Exception Approval Process

In the Policy Exception Approval Process, the exceptions are sent to different teams in the bank for capturing opinion and approval based on the options selected during exception approval process initiation.

The following flow chart illustrates the various stages in Policy Exception Approval Process:

# **Chapter 2 - Approval Process**

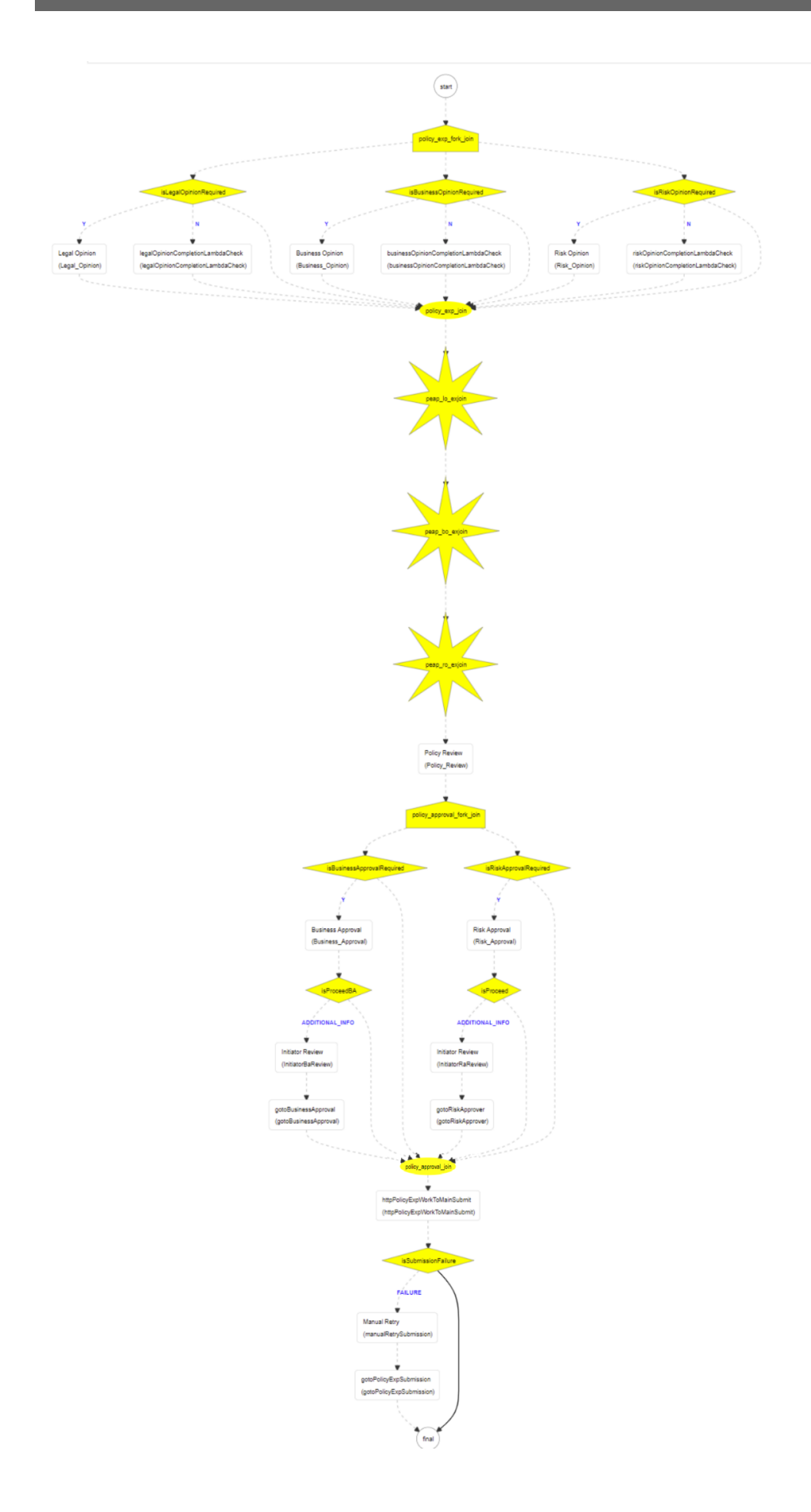

## <span id="page-10-0"></span>Legal Opinion

Legal Opinion task is created in OBCFPM, if **Refer to Legal Opinion** check-box is selected while initiating the Policy Exception Approval Process. The Legal Officer in the bank can acquire this task to view the policy exception summary and capture legal opinion about the exceptions.

1. To acquire the Legal Opinion task, navigate to **Tasks** > **Free Tasks**. *Free Tasks* page appears.

2. Select the required task and click **Acquire & Edit**. *Legal Opinion - Customer Summary* page appears.

3. View the customer summary and click **Next**. *Exceptions* page appears:

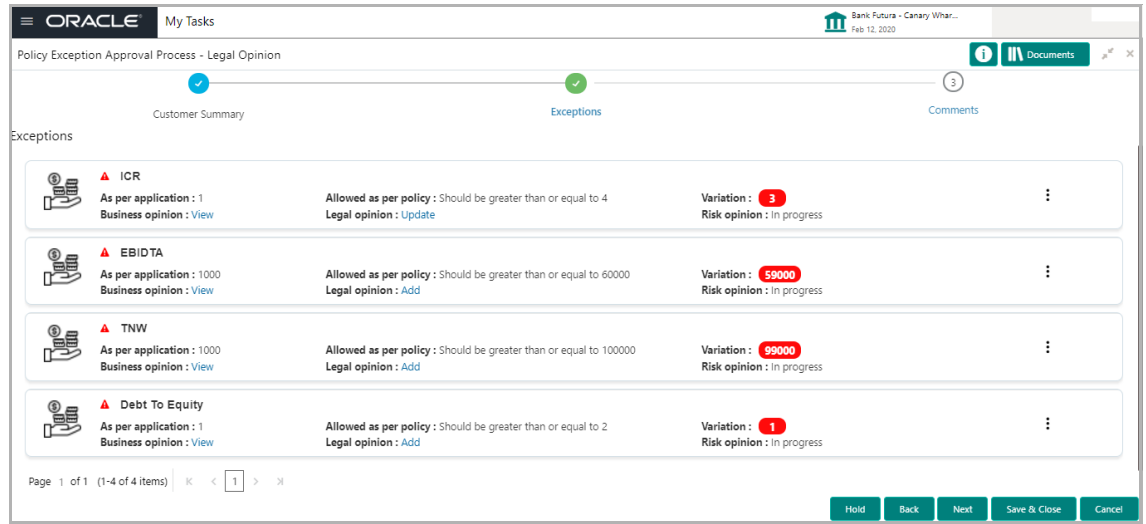

4. To view the required exception from the list, click the Actions icon (Hamburger icon) in the corresponding exception row and then click **View**. *View <exception name>* window appears:

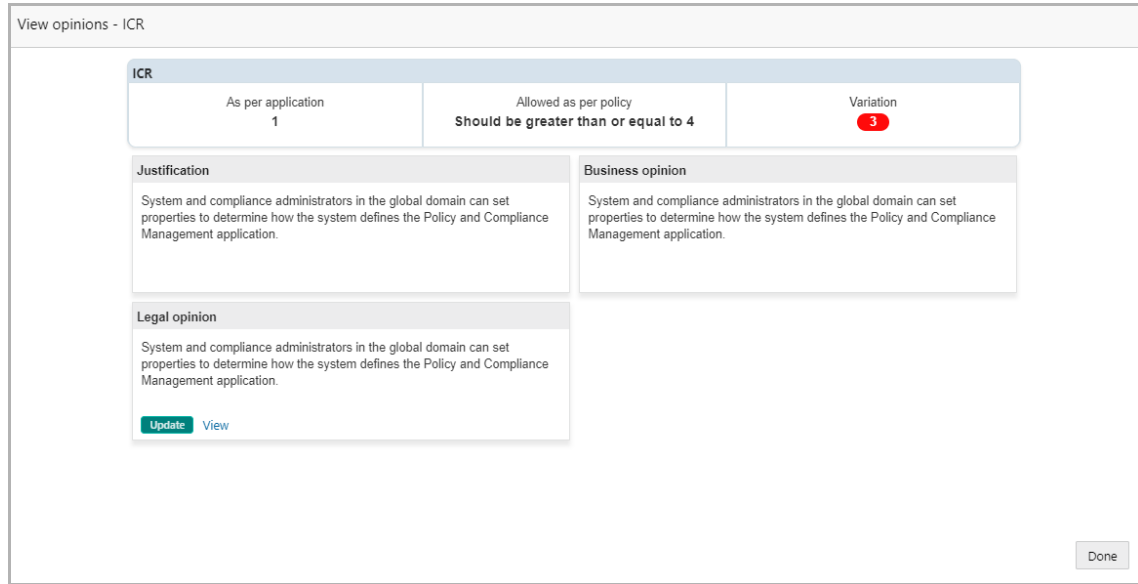

5. After viewing the exception details, click **Done** to exit the window.

6. To capture the legal opinion for the required exception, click the Actions icon (Hamburger icon) in the corresponding exception row and then click **Edit**.

- 7. Capture the legal opinion and click **Save**. *Exceptions* page appears.
- 8. To hold the task, click **Hold**.
- 9. To go back to the previous page, click **Back**.
- 10. To go to the next page, click **Next.**
- 11. To save the provided information and exit the page, click **Save & Close.**
- 12. To exit the page without saving the information, click **Cancel**.

Upon clicking the **Next** button, comments page appears.

- 13. Post comments for the overall task and click **Submit**. *Checklist* window appears.
- 14. Select the Outcome as **Proceed**. The task is completed.

#### <span id="page-11-0"></span>Risk Opinion

Risk Opinion task is created in OBCFPM, if **Refer to Risk Opinion** check-box is selected while initiating the Policy Exception Approval Process. The Risk Officer in the bank can acquire this task to view the policy exception summary and capture risk opinion about the exceptions.

15. To acquire the Risk Opinion task, navigate to **Tasks** > **Free Tasks**. *Free Tasks* page appears.

16. Select the required task and click **Acquire & Edit**. *Risk Opinion - Customer Summary* page appears.

17. View the customer summary and click **Next**. *Exceptions* page appears:

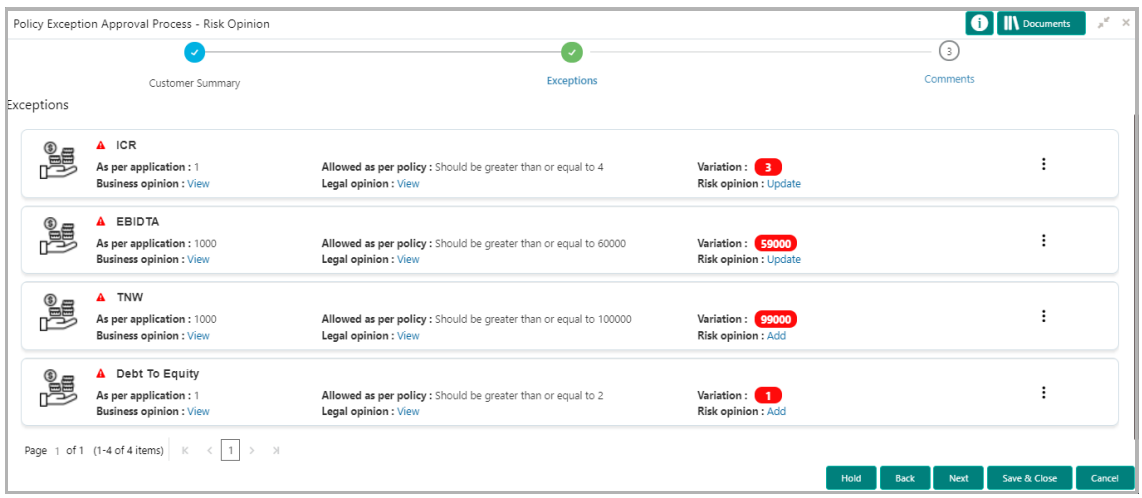

18. To view the required exception from the list, click the Actions icon (Hamburger icon) in the corresponding exception row and then click **View**. *View <exception name>* window appears:

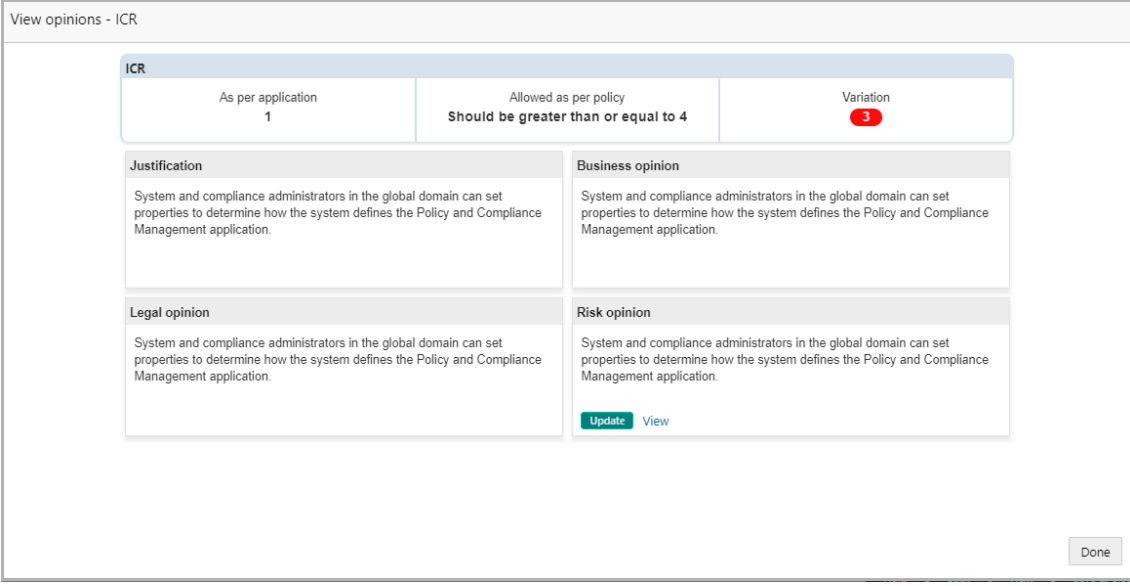

19. After viewing the exception details, click **Done** to exit the window.

20. To capture the risk opinion for the required exception, click the Actions icon (Hamburger icon) in the corresponding exception row and then click **Edit**.

- 21. Capture the risk opinion and click **Save**. *Exceptions* page appears.
- 22. To hold the task, click **Hold**.
- 23. To go back to the previous page, click **Back**.
- 24. To go to the next page, click **Next.**
- 25. To save the provided information and exit the page, click **Save & Close.**
- 26. To exit the page without saving the information, click **Cancel**.

Upon clicking the **Next** button, comments page appears.

- 27. Post comments for the overall task and click **Submit**. *Checklist* window appears.
- 28. Select the Outcome as **Proceed**. The task is completed.

#### <span id="page-13-0"></span>**Review**

The Reviewer in the bank can acquire this task to view the opinions posted by legal, Business and Risk Officers and move the exceptions for required approval.

29. To acquire the Review task, navigate to **Tasks** > **Free Tasks**. *Free Tasks* page appears.

30. Select the required task and click **Acquire & Edit**. *Policy Review - Customer Summary* page appears.

31. View the customer summary and click **Next**. *Exceptions* page appears:

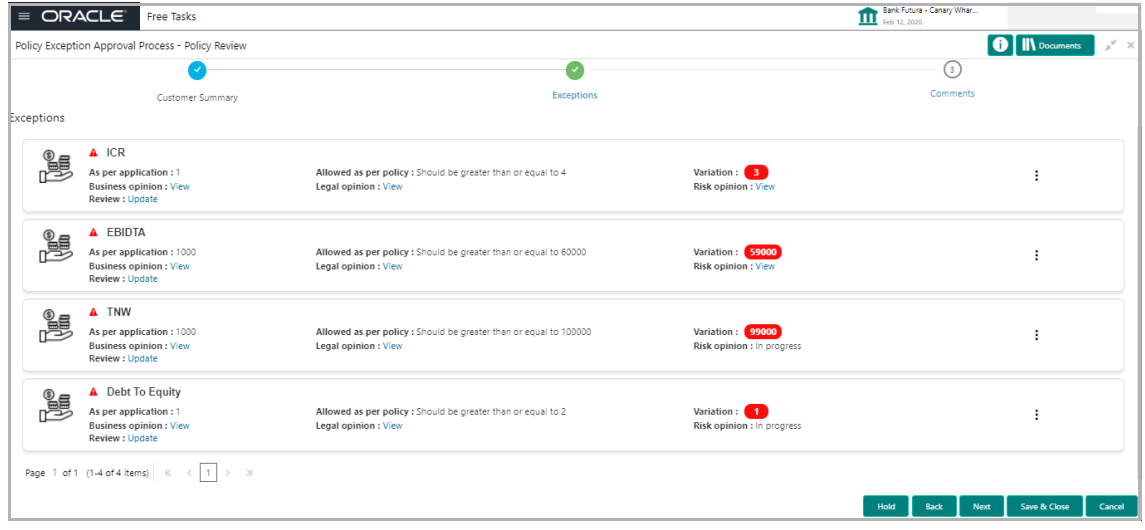

32. To view the opinions posted for the required exception, click the Actions icon (Hamburger icon) in the corresponding exception row and then click **View**. *View Opinion - <exception name>* window appears:

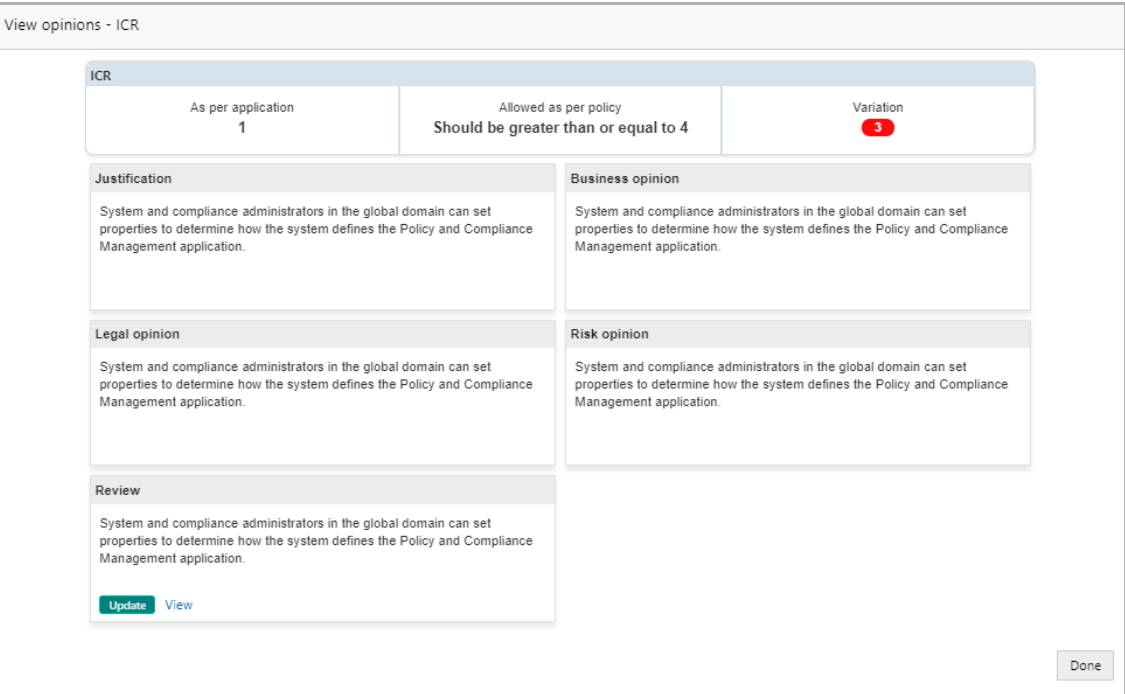

33. After viewing the opinions, click **Done** to exit the window.

34. To capture the review comments and move the exception to required approval stages, click the Actions icon (Hamburger icon) in the corresponding exception row and then click **Edit**. *Review* window appears:

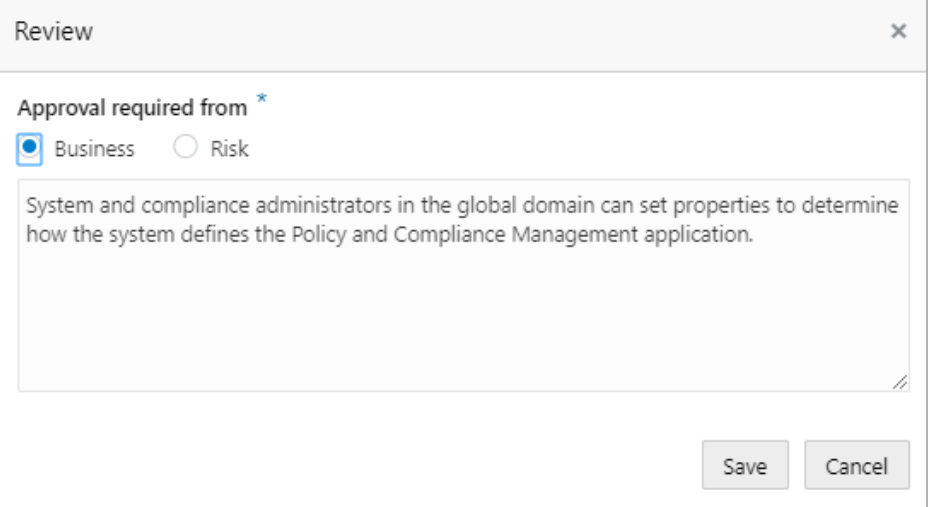

- 35. Select the **Approval required from** option.
- 36. Post Review comments in the text box.
- 37. Click **Save**. *Exception* page appears.
- 38. To hold the task, click **Hold**.
- 39. To go back to the previous page, click **Back**.
- 40. To go to the next page, click **Next.**
- 41. To save the provided information and exit the page, click **Save & Close.**
- 42. To exit the page without saving the information, click **Cancel**.

Upon clicking the **Next** button, comments page appears.

43. Post comments for the overall task and click **Submit**. *Checklist* window appears.

44. Select the Outcome as **Proceed**. The exception is moved to the selected approval stage.

#### <span id="page-15-0"></span>Business Approval

This task is listed in the *Free Task* page, if Business option is selected in **Approval required from** field. The Business head in the bank can acquire this task to approve or reject the exceptions based on comments posted.

45. To acquire the Business Approval task, navigate to **Tasks** > **Free Tasks**. *Free Tasks* page appears.

46. Select the required task and click **Acquire & Edit**. *Business Approval - Customer Summary* page appears.

47. View the customer summary and click **Next**. *Exceptions* page appears:

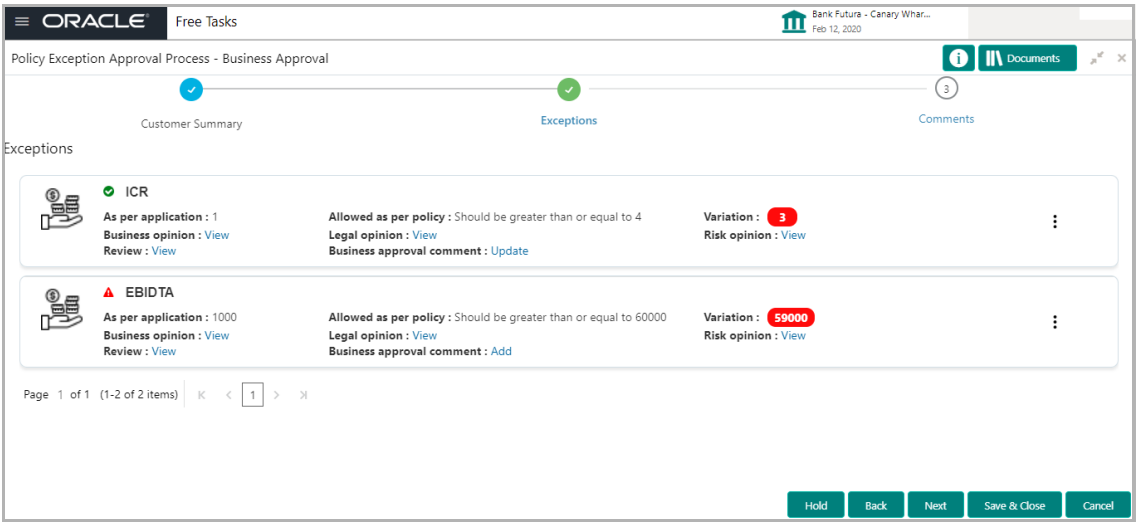

48. To view the opinions and review comment posted for the required exception, click the Actions icon (Hamburger icon) in the corresponding exception row and then click **View**. *View Opinion - <exception name>* window appears:

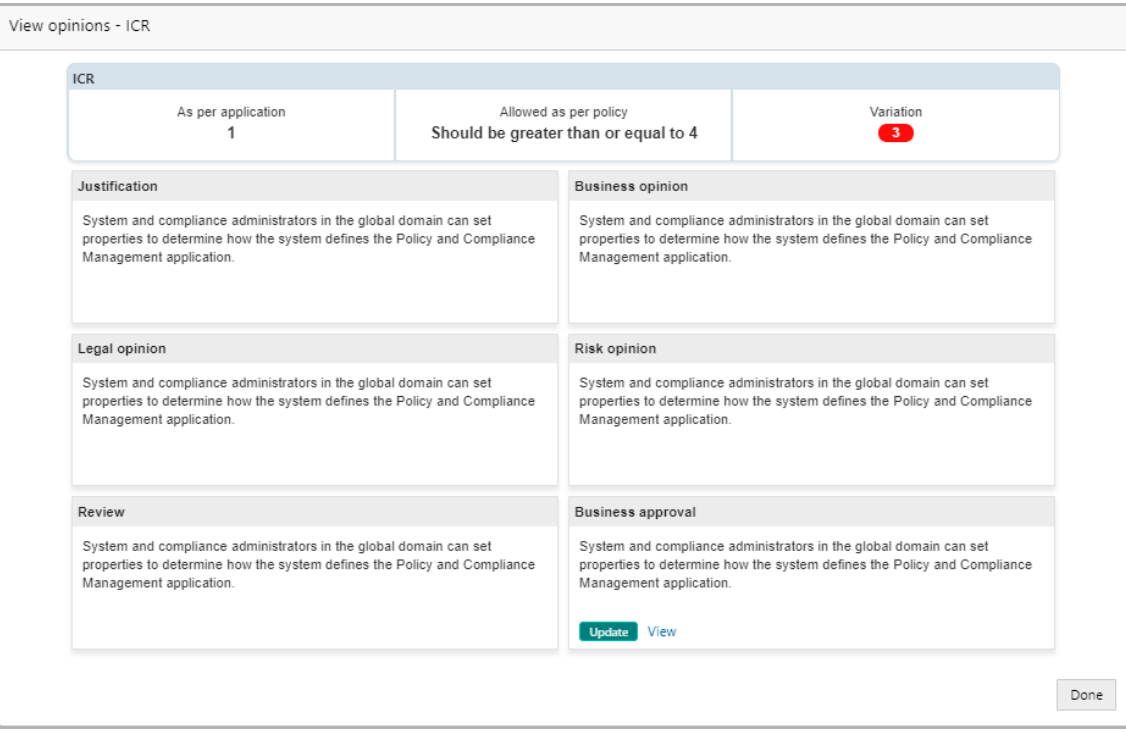

49. After viewing the opinions, click **Done** to exit the window.

50. To approve or reject the exception, click the Actions icon (Hamburger icon) in the corresponding exception row and then click **Edit**. *Business approval* window appears:

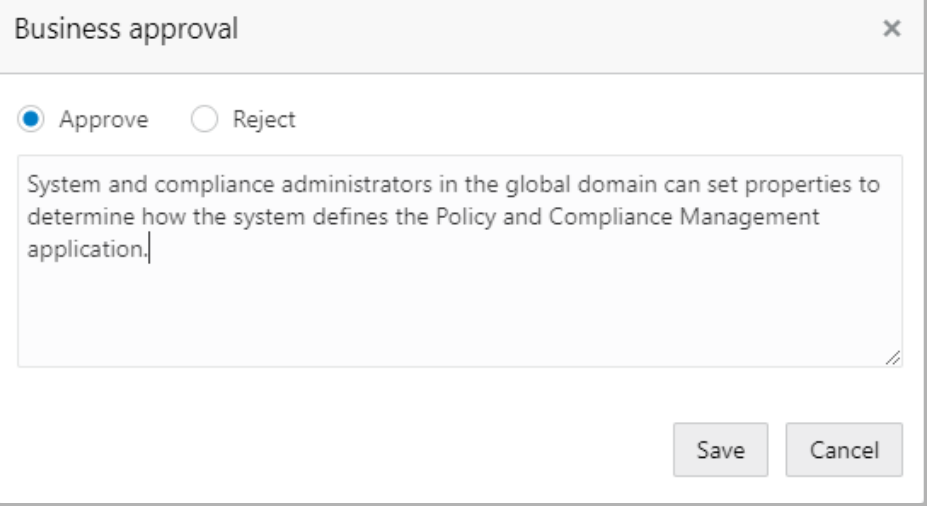

- 51. **Approve** or **Reject** the exception based on the justifications provided.
- 52. Post comments for the action in the text box.
- 53. Click **Save**. *Exception* page appears.
- 54. To hold the task, click **Hold**.
- 55. To go back to the previous page, click **Back**.
- 56. To go to the next page, click **Next.**
- 57. To save the provided information and exit the page, click **Save & Close.**
- 58. To exit the page without saving the information, click **Cancel**.

Upon clicking the **Next** button, comments page appears.

- 59. Post comments for the overall task and click **Submit**. *Checklist* window appears.
- 60. Select the Outcome as **Proceed**. The exception is approved.

#### <span id="page-17-0"></span>Risk Approval

This task is listed in the *Free Task* page, if Risk option is selected in **Approval required from** field. The Business head in the bank can acquire this task to approve or reject the credit application based on comments posted.

61. To acquire the Business Approval task, navigate to **Tasks** > **Free Tasks**. *Free Tasks* page appears.

62. Select the required task and click **Acquire & Edit**. *Business Approval - Customer Summary* page appears.

63. View the customer summary and click **Next**. *Exceptions* page appears:

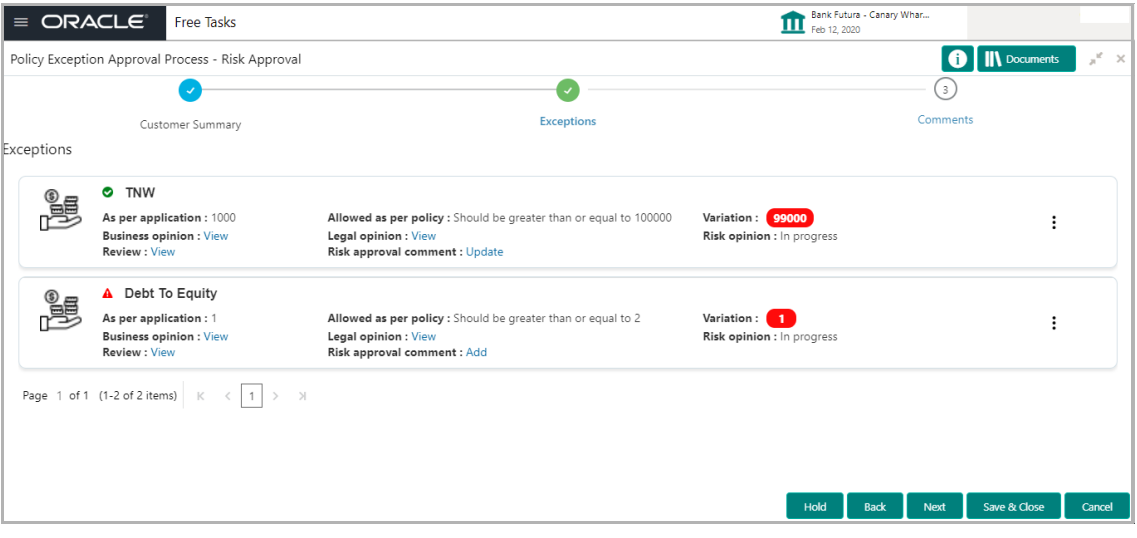

64. To view the opinions and review comment posted for the required exception, click the Actions icon (Hamburger icon) in the corresponding exception row and then click **View**. *View Opinion - <exception name>* window appears.

65. After viewing the opinions, click **Done** to exit the window.

66. To approve or reject the exception, click the Actions icon (Hamburger icon) in the corresponding exception row and then click **Edit**. *Risk approval* window appears:

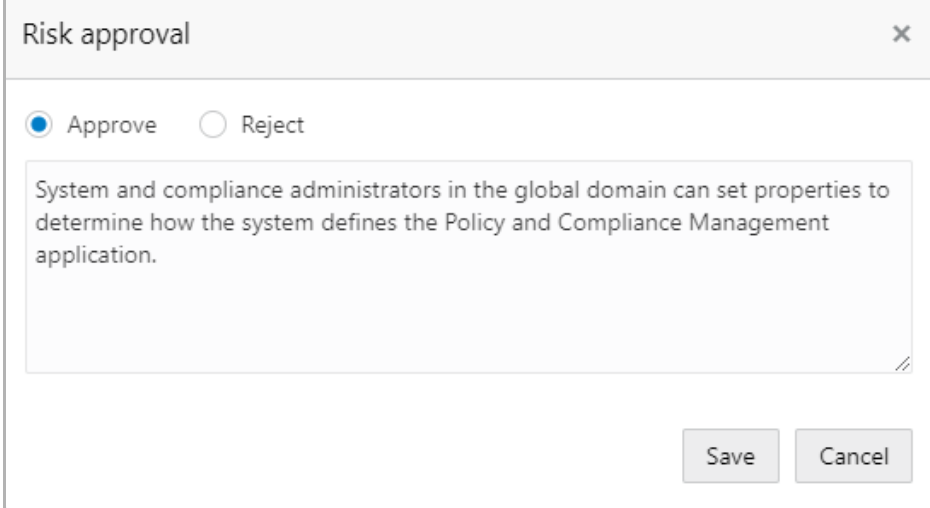

- 67. **Approve** or **Reject** the exception based on the justifications provided.
- 68. Post comments for the action in the text box.
- 69. Click **Save**. *Exception* page appears:
- 70. To hold the task, click **Hold**.
- 71. To go back to the previous page, click **Back**.
- 72. To go to the next page, click **Next.**
- 73. To save the provided information and exit the page, click **Save & Close.**
- 74. To exit the page without saving the information, click **Cancel**.

Upon clicking the **Next** button, comments page appears.

- 75. Post comments for the overall task and click **Submit**. *Checklist* window appears.
- 76. Select the Outcome as **Proceed**. The exception is approved.

# <span id="page-19-0"></span>Reference and Feedback

#### <span id="page-19-1"></span>**References**

For more information on any related features, you can refer to the following documents:

- Oracle Banking Procedure User Guide
- Oracle Banking SMS User Guide
- Oracle Banking Common Core
- Oracle Banking Retail Mid Office Installation Guides

#### Documentation Accessibility

For information about Oracle's commitment to accessibility, visit the Oracle Accessibility Program website at http://www.oracle.com/pls/topic/lookup?ctx=acc&id=docacc.

## <span id="page-19-2"></span>Feedback and Support

Oracle welcomes customer's comments and suggestions on the quality and usefulness of the document. Your feedback is important to us. If you have a query that is not covered in this user guide or if you still need assistance, please contact documentation team.